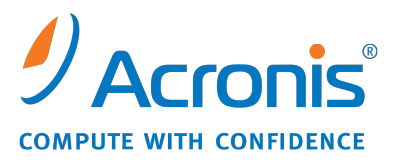

WWW.ACRONIS.IT

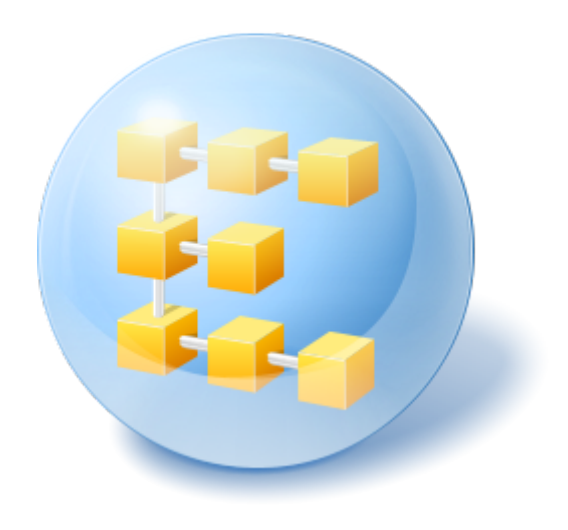

# **Acronis® Backup & Recovery ™ 10 Server for Windows**

Update 5

**Manuale d'installazione**

## Sommario

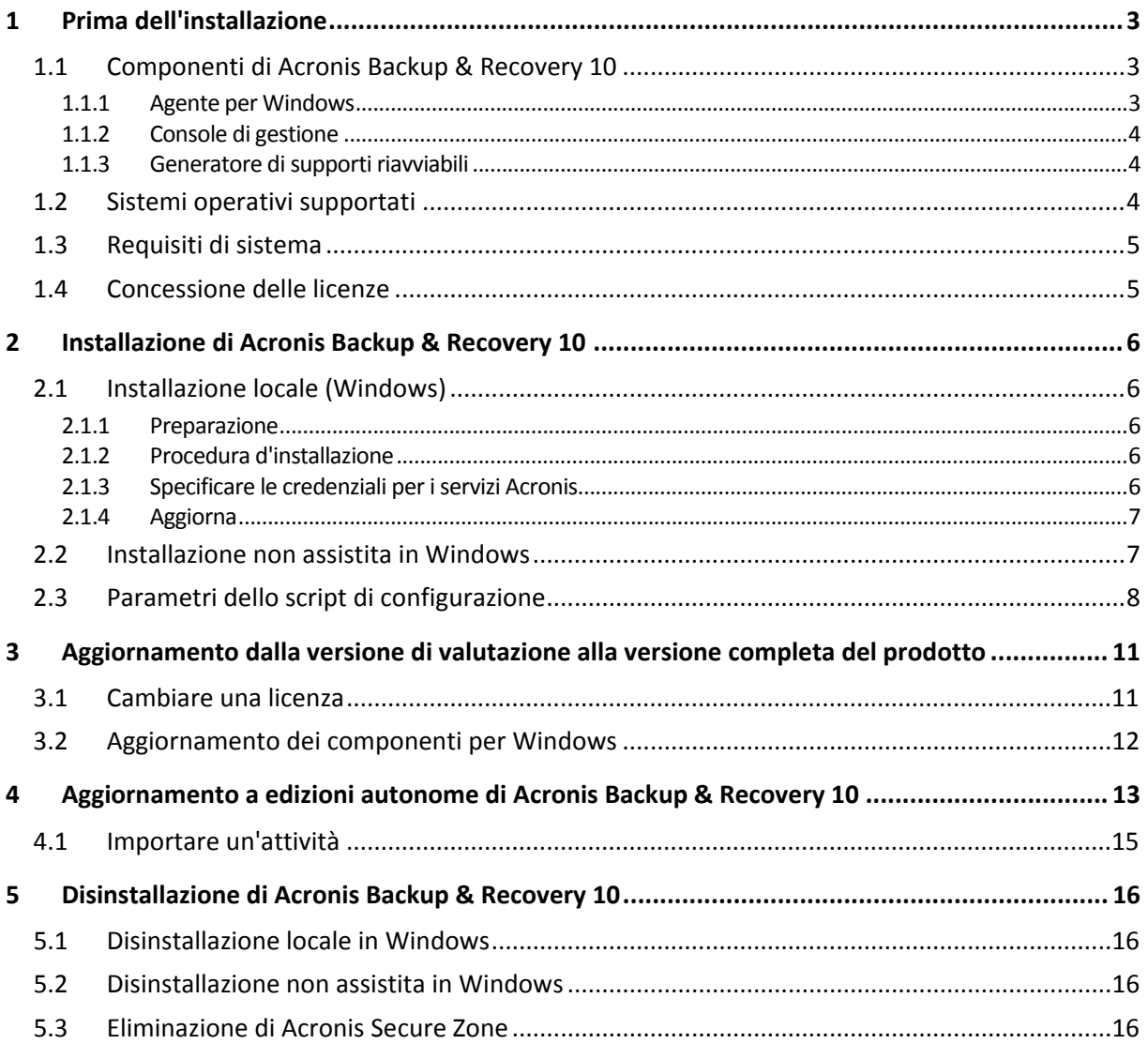

## <span id="page-2-0"></span>**1 Prima dell'installazione**

Questa sezione risponde a domande che potrebbero sorgere prima dell'installazione del prodotto.

## <span id="page-2-1"></span>**1.1 Componenti di Acronis Backup & Recovery 10**

Questa sezione contiene un elenco di componenti di Acronis Backup & Recovery 10 con una breve descrizione delle rispettive funzionalità.

#### **Componenti per una macchina gestita (agenti)**

Si tratta di applicazioni che eseguono il backup e il ripristino dei dati e altre operazioni sulle macchine gestite con Acronis Backup & Recovery 10. Gli agenti richiedono una licenza per l'esecuzione di operazioni sulle macchine gestite. Gli agenti hanno diversi elementi, o componenti aggiuntivi, che abilitano ulteriori funzionalità e quindi potrebbero richiedere altre licenze.

Con i generatori di supporto riavviabili è possibile creare supporti di avvio che consentono l'utilizzo degli agenti e delle altre utilità di ripristino in un ambiente di ripristino. La disponibilità di componenti aggiuntivi dell'agente in un ambiente di ripristino dipende dall'installazione del componente aggiuntivo sulla macchina in cui è in funzione il generatore di supporti.

#### **Console**

La console fornisce un'interfaccia utente grafica e la connessione remota agli agenti e agli altri componenti di Acronis Backup & Recovery 10.

## <span id="page-2-2"></span>**1.1.1 Agente per Windows**

Questo agente consente la protezione dei dati a livello del disco e a livello di file in ambiente Windows.

#### **Backup del disco**

La protezione dei dati a livello del disco si basa sul backup dell'intero file system del disco o del volume, incluse tutte le informazioni necessarie per avviare il sistema operativo; oppure di tutti i settori del disco utilizzando l'approccio settore per settore (modalità raw). Un backup contenente la copia di un disco o di un volume in forma compressa è detto backup del disco (volume) o immagine del disco (volume). Da questo backup è possibile ripristinare interi dischi o volumi, oltre che singole cartelle o file.

#### **Backup file**

La protezione dei dati a livello dei file si basa sul backup di file e cartelle che risiedono nel computer in cui è installato l'agente o in una condivisione di rete. I file possono essere ripristinati nella loro posizione originale o spostati in una posizione diversa. È possibile ripristinare tutti i file e tutte le cartelle di cui è stato eseguito il backup o selezionare quali di questi ripristinare.

#### **Altre operazioni**

#### **Conversione in macchina virtuale**

Anziché convertire un backup del disco in un file di disco virtuale, che richiede operazioni aggiuntive per rendere utilizzabile il disco virtuale, Agente per Windows esegue la conversione ripristinando un backup del disco in una nuova macchina virtuale di uno dei seguenti tipi: VMware Workstation, Microsoft Virtual PC, Parallels Workstation, Citrix XenServer Open Virtual Appliance (OVA) o Red Hat KVM. I file della macchina completamente configurata e operativa verranno posizionati nella cartella selezionata. È possibile avviare la macchina utilizzando il rispettivo software di virtualizzazione o preparare i file della macchina per un ulteriore utilizzo.

#### **Gestione disco**

Agente per Windows include Acronis Disk Director Lite, una pratica utilità di gestione del disco. Le operazioni di gestione del disco, come clonazione di dischi, conversione di dischi, creazione, formattazione ed eliminazione di volumi, modifica dello stile di partizionamento di un disco tra MBR e GPT o modifica dell'etichetta del disco, possono essere eseguite nel sistema operativo o dal supporto di avvio.

#### <span id="page-3-3"></span>**Universal Restore**

Il modulo aggiuntivo Universal Restore effettua il ripristino dei dati su configurazioni hardware differenti sulla macchina in cui è installato l'agente e crea un supporto riavviabile con questa funzionalità. Universal Restore gestisce le discrepanze nei dispositivi che sono critici per l'avvio di Windows, come i controller di memoria, la scheda madre o un chipset.

### <span id="page-3-0"></span>**1.1.2 Console di gestione**

Acronis Backup & Recovery 10 Management Console è uno strumento di amministrazione per l'accesso locale all'agente Acronis Backup & Recovery 10.

### <span id="page-3-1"></span>**1.1.3 Generatore di supporti riavviabili**

Il Generatore di supporti riavviabili Acronis è uno strumento dedicato che consente di creare supporti riavviabili. Il generatore di supporti per l'installazione in Windows può creare supporti riavviabili basati su Windows Preinstallation Environment o sul kernel Linux.

Il componente aggiuntivo Universal Restore (p. [4\)](#page-3-3) consente di creare supporti riavviabili con la funzionalità di ripristino su hardware diverso. Universal Restore gestisce le differenze nei dispositivi essenziali per l'avvio di Windows, come i controller di memoria, la scheda madre o il chipset.

## <span id="page-3-2"></span>**1.2 Sistemi operativi supportati**

#### **Acronis Backup & Recovery 10 Management Console, Acronis Backup & Recovery 10 Agent for Windows**

- Windows XP Professional SP2+ (x86, x64)
- Windows 2000 SP4: tutte le edizioni eccetto l'edizione Datacenter
- Windows Server 2003/2003 R2: edizione Standard e Enterprise (x86, x64)
- Windows Small Business Server 2003/2003 R2 (x86)
- Windows Vista: tutte le edizioni (x86, x64)
- Windows 7 SP1: tutte le edizioni (x86, x64)
- Windows Server 2008: edizione Standard e Enterprise (x86, x64)
- Windows Small Business Server 2008 (x64)
- Windows Small Business Server 2011
- Windows Server 2008 R2 SP1: edizione Standard, Enterprise, Datacenter, Foundation
- Windows MultiPoint Server 2010

*Non è possibile effettuare la connessione remota all'agente.*

*I prodotti Acronis non supportano sistemi con Extensible Firmware Interface (EFI). Nonostante sia possibile ripristinare una partizione GPT con Acronis se Windows è installato al suo interno, il sistema ripristinato non sarà avviabile. Acronis Backup & Recovery 10 è in grado di eseguire il backup e il ripristino di sistemi operativi se sono installati in modalità BIOS/MBR, anche se sono eseguiti su server con supporto EFI. La maggior parte dei server dispone di impostazioni del BIOS che consentono l'avvio del CD di installazione in modalità BIOS/MBR anziché nella modalità EFI. La modalità MBR garantisce che dopo l'installazione il disco di avvio sia partizionato come MBR standard, non GPT.*

## <span id="page-4-0"></span>**1.3 Requisiti di sistema**

#### **Componenti installati in Linux**

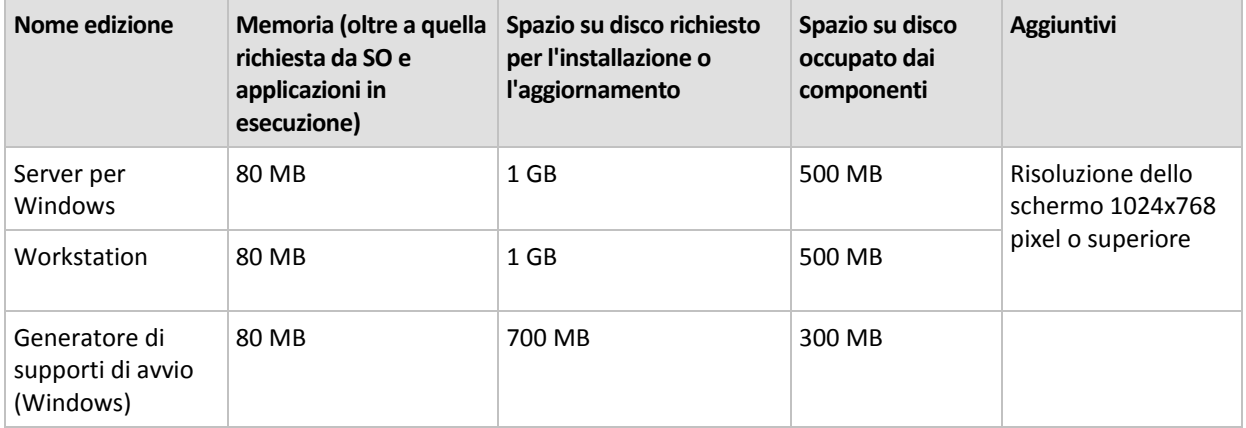

#### **Supporto di avvio**

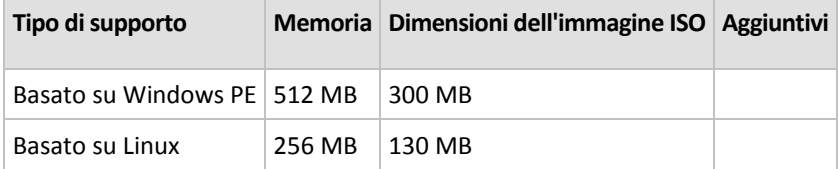

## <span id="page-4-1"></span>**1.4 Concessione delle licenze**

La concessione delle licenze di Acronis Backup & Recovery 10 è basata sul numero delle macchine gestite e protette dal prodotto. Gli agenti di Acronis Backup & Recovery 10 richiedono una licenza per eseguire le operazioni su ogni macchina gestita.

#### **Acronis Backup & Recovery 10 Server for Windows (ABR10 SW)**

#### **Acronis Backup & Recovery 10 Workstation (ABR10 W)**

Il codice di licenza per l'edizione appropriata di Acronis Backup & Recovery 10 è richiesto per l'installazione di un agente fornito con ognuna di queste edizioni. Il codice di licenza deve essere immesso durante l'installazione dell'agente.

## <span id="page-5-0"></span>**2 Installazione di Acronis Backup & Recovery 10**

Questa sezione aiuta a rispondere a domande che potrebbero sorgere durante l'installazione del prodotto.

## <span id="page-5-1"></span>**2.1 Installazione locale (Windows)**

È possibile scegliere tra il download di un pacchetto di installazione completo e un piccolo pacchetto eseguibile che scaricherà dal sito Web di Acronis solo i componenti che si sceglie di installare.

### <span id="page-5-2"></span>**2.1.1 Preparazione**

Acronis Backup & Recovery 10 utilizza la porta TCP 9876 per l'installazione locale e per la comunicazione tra i componenti. Il programma di installazione apre automaticamente questa porta attraverso Windows Firewall. Se si utilizza un firewall diverso, assicurarsi che la porta sia aperta sia per le richieste in ingresso che in uscita attraverso il firewall.

## <span id="page-5-3"></span>**2.1.2 Procedura d'installazione**

Per installare Acronis Backup & Recovery 10 eseguire le seguenti operazioni:

- 1. Eseguire il file di installazione di Acronis Backup & Recovery 10.
- 2. Fare clic su **Installa Acronis Backup & Recovery 10**.
- 3. Effettuare una delle seguenti operazioni.
	- Per installare il prodotto con tutte le funzionalità (incluso il backup online), selezionare **Acronis Backup & Recovery 10 completamente funzionale**.
	- Per installare il prodotto solo per il backup online, selezionare **Acronis Backup & Recovery 10 solo per backup online**.
- 4. Se si sceglie di installare il prodotto completamente funzionale, specificare il codice di licenza. Allo stesso modo, è possibile aggiungere un codice di licenza per Acronis Universal Restore (se acquistato).
- 5. Specificare le credenziali per l'account con cui verrà eseguito il servizio Agente per Windows. Per impostazione predefinita, il programma di installazione creerà un account utente dedicato per il servizio. Consultare "Specificare le credenziali per i servizi Acronis (p[. 6\)](#page-5-4)".
- 6. La pagina di riepilogo visualizza un elenco di componenti che verranno installati in base ai codici di licenza inseriti precedentemente.

*Nota: quando la procedura d'installazione viene annullata, viene rimosso solo l'ultimo componente. Gli altri componenti, se presenti, rimangono installati.*

## <span id="page-5-4"></span>**2.1.3 Specificare le credenziali per i servizi Acronis.**

Acronis Backup & Recovery 10 Agente per Windows viene eseguito come servizio. Quando si installa questo componente, è necessario specificare l'account con cui verrà eseguito il servizio agente.

È possibile creare un account utente dedicato o specificare un account esistente di un utente locale o di dominio.

Se si sceglie di creare un account utente dedicato per il servizio (consigliato), il programma di installazione creerà i seguenti account utente:

#### **Acronis Agent User**

Ai nuovi account creati vengono assegnati i seguenti privilegi:

- All'account vengono assegnati i diritti utente **Accedi come servizio**, **Regolazione limite risorse memoria per un processo** e **Sostituzione di token a livello di processo**.
- L'account viene incluso nel gruppo **Operatori di backup**.

Se si sceglie di specificare un account utente locale o di dominio esistente, ad esempio .**\LocalUser** o **DomainName\DomainUser**, assicurarsi che l'account sia un membro del gruppo **Operatori di backup** prima di procedere con l'installazione. Il programma di installazione assegnerà i diritti utente sopra elencati a tale account.

Se la macchina appartiene a un dominio Active Directory, assicurarsi che i criteri di sicurezza del dominio non impediscano all'account di disporre dei diritti utente.

*Importante: Dopo l'installazione, non specificare un account utente diverso per il servizio dell'agente. In caso contrario, l'agente potrebbe smettere di funzionare.*

### <span id="page-6-0"></span>**2.1.4 Aggiorna**

Per aggiornare uno o più componenti di Acronis Backup & Recovery 10:

- 1. Eseguire il pacchetto di installazione contenente la versione aggiornata di Acronis Backup & Recovery 10.
- 2. Fare clic su **Installa Acronis Backup & Recovery 10**.
- 3. Fare clic su **Aggiorna**.
- 4. Seguire le istruzioni a video.

#### **Aggiornamento di componenti in modalità non assistita**

Per informazioni sull'aggiornamento di un componente in modalità non assistita, consultare Installazione non assistita in Windows (p. [7\)](#page-6-1).

## <span id="page-6-1"></span>**2.2 Installazione non assistita in Windows**

I componenti Acronis possono essere installati in modalità non assistita, a differenza della modalità interattiva.

Sarà necessario lo script di configurazione **mst\_gen.vbs**, posizionato nella cartella in cui è installata Acronis Backup & Recovery 10 Management Console: per impostazione predefinita, C:\Programmi\Acronis\BackupAndRecoveryConsole. Se la console di gestione è installata in un computer diverso, è possibile copiare lo script dal computer.

I seguenti componenti e funzionalità possono essere aggiornati o reinstallati in modalità non assistita:

- Acronis Backup & Recovery 10 Agent for Windows **AcronisAgentWindows.msi**
- Acronis Backup & Recovery 10 Universal Restore: **AcronisUniversalRestore.msi**
- Acronis Backup & Recovery 10 Bootable Media Builder: **AcronisBootableComponentsMediaBuilder.msi**
- Acronis Backup & Recovery 10 Management Console: **AcronisStandaloneManagementConsole.msi**

Prima di installare le funzionalità dell'agente (come Universal Restore), è necessario installare l'agente stesso.

#### *Per installare, reinstallare, o aggiornare un componente in modalità non assistita*

- 1. Eseguire il programma di installazione.
- 2. Fare clic su **Estrai file di installazione**.
- 3. Estrarre il pacchetto di installazione del componente.
- 4. Se si sta installando Agente per Windows, creare una trasformazione (un file .mst) per il pacchetto di installazione dell'agente eseguendo lo script di configurazione. Altrimenti, ignorare questo passaggio.

Ad esempio, il seguente comando crea una trasformazione per installare Agente per Windows con il codice di licenza ABCDE-54321:

mst gen.vbs /msi path C:\AcronisAgentWindows.msi /serial ABCDE-54321

La sintassi completa dello script di configurazione è descritta in "Parametri dello script di configurazione (p. [8\)](#page-7-0)".

- 5. Eseguire una delle seguenti operazioni, a seconda che si stia installando, reinstallando o aggiornando il componente:
	- Se si sta installando il componente, eseguire Windows Installer (il programma **msiexec**), specificando sia il nome del pacchetto di installazione che (se necessario) quello della trasformazione, come segue:

Quando viene installato Agente per Windows:

```
msiexec /i c:\AcronisAgentWindows.msi TRANSFORMS=AcronisAgentWindows.mst 
/qb
```
Altrimenti (in questo esempio, quando viene installata la funzionalità Universal Restore): msiexec /i c:\AcronisUniversalRestore.msi /qb

Se si sta reinstallando o aggiornando il componente, eseguire Windows Installer come segue:

Quando viene reinstallato o aggiornato Agente per Windows:

msiexec /i C:\Share\AcronisAgentWindows.msi TRANSFORMS=C:\Share\AcronisAgentWindows.mst ADDLOCAL=ALL /qb

Altrimenti (in questo esempio, quando viene reinstallata o aggiornata la funzionalità Universal Restore):

msiexec /i C:\Share\AcronisUniversalRestore.msi ADDLOCAL=ALL /qb /l\*v C:\log.log

## <span id="page-7-0"></span>**2.3 Parametri dello script di configurazione**

Lo script di configurazione **mst\_gen.vbs** crea un file .mst (noto come trasformazione, modifica o file di modifica) per il pacchetto di installazione di un componente Acronis, come Acronis Backup & Recovery 10 Agent for Windows.

Utilizzando la trasformazione con il pacchetto di installazione, è possibile installare un componente in modalità non assistita.

Quella che segue è la sintassi completa dello script di configurazione:

**mst\_gen.vbs /msi\_path** *Full\_Path* [**/current\_user**] [**/target\_dir** *Cartella\_Installazione*] {**/serial** *Codice\_Licenza* [**/old\_serial** *Codice\_Licenza\_Echo*] | **/online\_backup**} [**/account** *Nome\_Utente Password*] [**/cep\_enabled**]

I parametri dello script sono i seguenti.

#### **Parametri generali**

#### **/msi\_path** *Percorso\_Completo*

Specifica un percorso completo del pacchetto di installazione del componente. Immettere un percorso locale, ad esempio **D:\cartella\AcronisAgentWindows.msi** o una convenzione di denominazione universale (UNC), ad esempio **\\server\cartella\AcronisAgentWindows.msi**.

#### **/current\_user**

Specifica che il componente verrà installato solo per l'utente corrente, anziché per tutti gli utenti del computer.

Questo parametro non viene utilizzato per Acronis Backup & Recovery 10 Agent for Windows, che viene eseguito come servizio.

Evitare di usare questo parametro per l'installazione del componente attraverso i Criteri di gruppo, poiché l'"utente corrente" in questa installazione di solito è un account di sistema.

#### **/target\_dir** *Cartella\_Installazione*

Specifica la cartella in cui installare il componente. Senza questo parametro, il componente verrà installato nella cartella predefinita: %ProgramFiles%\Acronis\BackupAndRecovery

#### **Parametri specifici dell'agente**

I seguenti parametri vengono applicati solo quando si installa Acronis Backup & Recovery 10 Agent for Windows.

#### **/serial** *Codice\_Licenza*

Specifica il codice della licenza da utilizzare in fase di installazione del pacchetto. Il codice della licenza è costituito da una sequenza di lettere e numeri separati da trattini. Immettere correttamente il codice di licenza, inclusi i trattini.

#### **/old\_serial** *Codice\_Licenza\_Echo*

Quando si esegue l'aggiornamento da Acronis True Image Echo, specifica il codice di licenza per tale edizione. Utilizzare questo parametro con il parametro **/serial**.

#### **/online\_backup**

Specifica che l'agente verrà installato solo per il backup online. Non è richiesto il codice di licenza.

#### *Nota: specificare il parametro /serial o il parametro /online\_backup, ma non entrambi.*

#### **/account** *Nome\_Utente Password*

Specifica il nome utente e la password dell'account utente con cui nelle macchine verrà eseguito il servizio Acronis Managed Machine. L'account utente deve disporre di privilegi adatti, come descritto in Specificare le credenziali per i servizi Acronis. (p. [6\)](#page-5-4) Separare il nome del dominio e l'account con una barra rovesciata, come descritto nel seguente esempio: **dominio\Utente**

Senza questo parametro, l'agente verrà eseguito utilizzando l'account predefinito: **Acronis Agent User**

#### **/cep\_enabled**

Specifica se il computer parteciperà a Customer Experience Program.

Con questo parametro, le informazioni sulla configurazione hardware, sulle funzioni utilizzate più e meno frequentemente e su qualsiasi problema verranno raccolte automaticamente dal computer e inviate regolarmente ad Acronis. I termini di partecipazione sono reperibili sul sito Web Acronis.

Senza questo parametro le informazioni non verranno inviate.

## <span id="page-10-0"></span>**3 Aggiornamento dalla versione di valutazione alla versione completa del prodotto**

La chiave trial richiesta all'installazione può essere ottenuta sul sito Web Acronis.

La versione trial di Acronis Backup & Recovery 10 prevede la seguente limitazione:

La funzionalità Universal Restore è disabilitata.

Ulteriori limitazioni per supporti avviabili:

- La funzionalità di gestione disco è disponibile, ma non è prevista alcuna opzione per confermare le modifiche
- Al di là della gestione disco, è disponibile solo la funzione di ripristino.

Per eseguire l'aggiornamento dalla versione di prova al prodotto standard non è necessario scaricare nuovamente il software. Al termine del periodo di prova, verrà visualizzato un messaggio di notifica in cui verrà chiesto di specificare una chiave di licenza standard.

Per specificare la chiave, utilizzare la finestra **Modifica licenza** nella console di gestione oppure avviare il programma di installazione e seguire le istruzioni visualizzate.

## <span id="page-10-1"></span>**3.1 Cambiare una licenza**

Cambiando la licenza, si passa a una versione o a un'edizione diversa del prodotto. La seguente tabella riassume le opzioni disponibili.

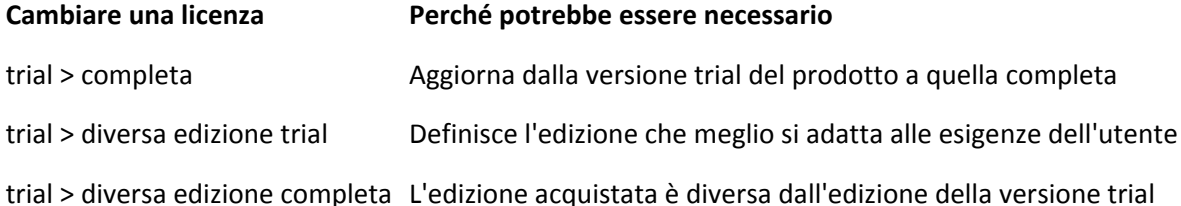

È possibile abilitare Acronis Deduplication e Acronis Universal Restore utilizzando licenze aggiuntive, se sono disponibili per la versione e l'edizione a cui si sta passando.

Il passaggio tra le edizioni advanced e standalone non è possibile.

#### *Per modificare una licenza:*

- 1. Fare clic su **Guida in linea > Cambia licenza**.
- 2. Immettere un nuovo codice di licenza. Se si dispone di un codice di licenza per Acronis Universal Restore, è possibile aggiungerlo qui.

Ricordare che non è possibile abilitare Acronis Universal Restore quando si utilizza una versione trial del prodotto.

## <span id="page-11-0"></span>**3.2 Aggiornamento dei componenti per Windows**

Per specificare il codice della licenza standard, avviare il pacchetto di installazione e seguire le istruzioni della procedura guidata.

#### *Per passare alla versione completa del prodotto*

- 1. Avviare il programma di installazione.
- 2. Specificare il codice della licenza standard anziché di quella trial.

*Nota:il codice della licenza completa deve essere per la stessa edizione del prodotto del codice della licenza trial.*

- 3. Se si prevede di utilizzare Acronis Backup & Recovery 10 Universal Restore, specificare il codice di licenza per tale prodotto. In caso contrario, premere semplicemente **Avanti**.
- 4. Selezionare una delle seguenti opzioni:
	- Se è stato specificato il codice di licenza di Universal Restore, selezionare **Procedi con l'installazione**.
	- Altrimenti, fare clic su **Applica il nuovo codice di licenza ed esci dall'installazione**.

I componenti installati adesso sono aggiornati alla versione completa.

5. Se è stata selezionata la prima opzione, procedere con l'installazione di Universal Restore. Se è stata selezionata la seconda opzione, fare clic su **Chiudi** per uscire dal programma di installazione.

## <span id="page-12-0"></span>**4 Aggiornamento a edizioni autonome di Acronis Backup & Recovery 10**

Questa sezione descrive come aggiornare Acronis True Image Echo Server for Windows in Acronis Backup & Recovery 10 Server for Windows.

#### **Preparazione**

Prima di procedere all'aggiornamento, accertarsi di:

- Disporre di una licenza per Acronis True Image Echo Server for Windows.
- Avere una licenza aggiornata per Acronis Backup & Recovery 10 Server for Windows.

#### **Installazione di componenti**

- 1. Eseguire il file di installazione di Acronis Backup & Recovery 10.
- 2. Fare clic su **Installa Acronis Backup & Recovery 10**.
- 3. specificare il codice della licenza di aggiornamento e il codice di licenza di Acronis True Image Echo Server per Windows.
- 4. Confermare l'eliminazione di Acronis True Image Echo Server for Windows.
- 5. Per importare le vecchie attività al momento dell'installazione, selezionare la casella di controllo **Importa attività esistenti**. Oppure è possibile importarle successivamente in qualsiasi momento. Per informazioni dettagliate, consultare "Importazione di attività", nella parte successiva di questa sezione.
- 6. Seguire le istruzioni a video. Per informazioni dettagliate, consultare "Installazione locale (Windows) (p. [6\)](#page-5-1)".

#### **Risultato:**

 I componenti di Acronis True Image Echo vengono sostituiti dai componenti di Acronis Backup & Recovery 10.

#### **Importazione di attività**

È possibile importare attività di backup e di convalida di Acronis True Image Echo in Acronis Backup & Recovery 10 in un'unica operazione durante l'installazione o manualmente in seguito. Se non le si importa, queste attività non verranno più eseguite.

*Nota: le attività per l'esecuzione del backup dei dati in Acronis Backup Server e per la convalida degli archivi memorizzati al suo interno non verranno importate in Acronis Backup & Recovery 10.*

Per importare le vecchie attività manualmente, utilizzare Strumento di aggiornamento Acronis Backup & Recovery 10. Questa utilità da riga di comando è posizionata nella directory di installazione di Acronis Backup & Recovery 10, nella sottodirectory **Strumento di aggiornamento**.

- 1. Installare strumento di aggiornamento eseguendo il file di installazione di Acronis Backup & Recovery 10.
- 2. Modificare la cartella corrente nella cartella in cui viene installato per impostazione predefinita lo strumento di aggiornamento: **C:\Programmi\Acronis\UpgradeTool** Se Acronis Backup & Recovery 10 viene installato in una cartella diversa da quella predefinita, modificare il percorso di conseguenza.
- 3. Lanciare il seguente comando:

cscript UpgradeTool.vbs Agent

#### **Risultato:**

- Le attività presenti in Acronis True Image Echo vengono convertite in attività di Acronis Backup & Recovery 10 e visualizzate nella vista **Piani e attività di backup**.
- Tutte le pianificazioni di attività di backup, gli elementi per il backup e le destinazioni di backup saranno gli stessi di prima, ma l'attività creerà un nuovo archivio per eseguire ulteriori backup.
- Ogni attività di backup fa parte di un piano di backup. È possibile modificare il piano di backup per modificare la pianificazione dell'attività o altri parametri.

#### **Importazione di opzioni precedenti**

Lo strumento di aggiornamento consente di importare le impostazioni delle opzioni di backup predefinite, delle opzioni di ripristino predefinite, delle opzioni di notifica e delle opzioni di tracciamento eventi degli agenti di Acronis True Image Echo nelle opzioni di backup e ripristino predefinite dell'Agente Acronis Backup & Recovery 10.

Per importare opzioni precedenti:

- 1. Cambiare la cartella corrente con quella in cui è installato lo strumento di aggiornamento.
- 2. Lanciare il seguente comando: cscript UpgradeTool.vbs Options

Le opzioni precedenti vengono importate come segue:

- **Notifiche** è importata come **Notifiche** sia in Opzioni di backup predefinite che in Opzioni di ripristino predefinite.
- **Tracciamento eventi** è importata come **Tracciamento eventi** sia in Opzioni di backup predefinite che in Opzioni di ripristino predefinite.
- **Suddivisione dell'archivio** è importata come **Suddivisione del backup**.
- In **Componenti supporto**, se **Posiziona Acronis One-Click Restore sul supporto** è l'unica casella di controllo selezionata, essa viene importata come **Acronis Bootable Agent e One-Click Restore**.
- **Convalida l'archivio di backup al completamento della sua creazione** *non* è importata da **Impostazioni aggiuntive** in Opzioni di backup predefinite oppure Opzioni di ripristino predefinite.
- In Opzioni di ripristino predefinite, **File da escludere dal ripristino**, **Modalità di sovrascrittura dei file** e **Ripristina file e cartelle senza ripristinare il percorso completo** (in **Impostazioni aggiuntive**) *non* vengono importate.
- Le altre opzioni vengono importate come opzioni corrispondenti in Opzioni di backup predefinite oppure Opzioni di ripristino predefinite.

#### **Utilizzo degli archivi di backup creati con Acronis True Image Echo**

Dopo l'aggiornamento in Acronis Backup & Recovery 10, è possibile ripristinare i dati dai backup creati con Acronis True Image Echo.

Per semplificare l'accesso a questi backup, si consiglia di creare un deposito personale in cui salvare i backup. Per istruzioni su come creare un deposito personale, consultare la sezione "Azioni sui depositi personali" nel Manuale utente.

Un deposito personale può contenere sia archivi di Acronis True Image Echo che archivi di Acronis Backup & Recovery 10. È possibile specificare questo deposito come destinazione per i nuovi piani di backup.

## <span id="page-14-0"></span>**4.1 Importare un'attività**

Invece di importare interamente l'attività da Acronis True Image Echo, è possibile utilizzare lo strumento di aggiornamento e importare così uno specifico backup o un'attività di convalida.

*Nota: le attività per l'esecuzione del backup dei dati in Acronis Backup Server o per la convalida degli archivi memorizzati al suo interno non possono essere importate.*

Acronis True Image Echo archivia ogni attività come file .tis. Per impostazione predefinita, questi file si trovano nella cartella **C:\Documents and Settings\All Users\Application Data\Acronis\TrueImage\Scripts**.

I nomi dei file .tis sono UUID (Universally Unique Identifier), come ad esempio 6AED5F49-7EED-4E3E-939E-19360A44137F.tib.tis. Ogni file è in formato XML. Il tag **<display>** nel file specifica il nome dell'attività esattamente come viene visualizzato nell'elenco delle attività.

#### *Per importare un'attività*

- 1. Determinare il nome del file dell'attività che si desidera importare, ad esempio esaminando il contenuto del tag **<display>**.
- 2. Cambiare la cartella corrente con quella in cui è installato lo strumento di aggiornamento.
- 3. Eseguire il seguente comando, specificando il nome del file dell'attività:

cscript UpgradeTool.vbs Script -f "C:\Documents and Settings\All Users\Application Data\Acronis\TrueImage\Scripts\6AED5F49-7EED-4E3E-939E-19360A44137F.tib.tis"

Di conseguenza, l'attività viene importata come attività di Acronis Backup & Recovery 10 e diventa parte di un piano di backup.

## <span id="page-15-0"></span>**5 Disinstallazione di Acronis Backup & Recovery 10**

Questa sezione descrive la disinstallazione di Acronis Backup & Recovery 10.

## <span id="page-15-1"></span>**5.1 Disinstallazione locale in Windows**

Per disinstallare Acronis Backup & Recovery 10, usare il programma di disinstallazione del prodotto (e non lo strumento **Installazione applicazioni** di Windows).

#### *Per disinstallare Acronis Backup & Recovery 10*

- 1. Selezionare **Start** -> **Tutti i programmi** -> **Acronis** -> **Disinstalla Acronis Backup & Recovery 10**.
- 2. Per rimuovere i registri e le attività di Acronis Backup & Recovery 10, selezionare la casella di controllo **Rimuovi i registri, le attività, i depositi e le impostazioni di configurazione**. Lasciare la casella deselezionata se si ha intenzione di reinstallare il prodotto in seguito.

Fare clic su **Rimuovi**.

## <span id="page-15-2"></span>**5.2 Disinstallazione non assistita in Windows**

Per disinstallare Acronis Backup & Recovery 10 in modalità non assistita, è necessario eseguire l'utilità **msiexec**. Questa utilità utilizza i pacchetti di installazione del prodotto (.msi files).

#### *Per disinstallare Acronis Backup & Recovery 10*

- 1. Estrarre i pacchetti di installazione in una cartella o in una condivisione di rete. Non è necessario estrarre il pacchetto **AcronisUniversalRestore.msi** se il componente aggiuntivo Universal Restore (p. [4\)](#page-3-3) non è installato.
- 2. Se il componente aggiuntivo Universal Restore è installato, eseguire il seguente comando (qui e nel passaggio successivo, la posizione del pacchetto di installazione sarà \\myserver\share): msiexec /uninstall \\myserver\share\AcronisUniversalRestore.msi /qb
- 3. Eseguire i seguenti comandi:

```
msiexec /uninstall \\myserver\share\AcronisTrayMonitor.msi /qb
msiexec /uninstall \\myserver\share\AcronisAgentWindows.msi /qb
msiexec /uninstall \\myserver\share\AcronisBootableComponentsMediaBuilder.msi 
/qb
msiexec /uninstall \\myserver\share\AcronisUpgradeTool.msi /qb
msiexec /uninstall \\myserver\share\AcronisStandaloneManagementConsole.msi /qb
```
## <span id="page-15-3"></span>**5.3 Eliminazione di Acronis Secure Zone**

La disinstallazione di Acronis Backup & Recovery 10 non influisce su Acronis Secure Zone e sul suo contenuto. Sarà sempre possibile ripristinare i dati da Acronis Secure Zone con l'avvio dal supporto di avvio.

Se si desidera eliminare Acronis Secure Zone, eseguire le seguenti operazioni nel sistema operativo (prima di disinstallare l'agente) o dal supporto di avvio.

#### *Per eliminare Acronis Secure Zone:*

- 1. Nel riquadro **Azioni e strumenti** nella barra **Azioni di Acronis Secure Zone** selezionare **Elimina**.
- 2. Nella finestra **Elimina Acronis Secure Zone** selezionare i volumi a cui si desidera aggiungere lo spazio liberato dalla zona, quindi fare clic su **OK**.

Se vengono selezionati diversi volumi, lo spazio sarà distribuito proporzionalmente a ogni partizione. Se non viene selezionato alcun volume, lo spazio liberato diventa non allocato.

Dopo aver fatto clic su **OK**, Acronis Backup & Recovery 10 avvierà l'eliminazione della zona.